# **Rancang Bangun Aplikasi Sirkulasi Arsip Pada Dinas Perpustakaan Dan Kearsipan Provinsi Jawa Timur**

**Abu Rizal Dzulmi 1) Sri Suhandiah 2) Ayuningtyas 3)** Fakultas Teknologi dan Informatika Program Studi S1 Sistem Informasi Institut Bisnis dan Informatika Stikom Surabaya Jl. Kedung Baruk 98 Surabaya, 60298 Email : 1[\) 12410100155@s](mailto:12410100155@)tikom.edu, 2[\) diah@stikom.edu,](mailto:tutut@stikom.edu) 3[\) tyas@stikom.edu](mailto:tyas@stikom.edu)

**Abstract:** *The Library and Archives Office (Disperpusip) of East Java Province is one of the implementers of regional policies. It focuses on the sector of the library and archives. There are some problems faced by Disperpusip. The archive search method which can only be done by looking at the inventory list. The availability of the archives and the staffs are not at their place, this leads the users to wait. Another problem is, the reporting method is done manually, which prone to lost or damaged. To solve the problems, an archive circulation application for Disperpusip needs to develop. The app can handle a few processes such as archive search, orders, borrow and return, and also report making. It is web-based so it can run on all operating systems and lots of media such as computers desktop and phones.* 

#### *Keyword: Cycle, Archive, Booking, Borrow, Library.*

Dinas Perpustakaan dan Kearsipan Provinsi Jawa Timur (Disperpusip) merupakan salah satu pelaksana kebijakan daerah yang berfokus pada bidang perpustakaan dan kearsipan. Disperpusip merupakan penanggungjawab dalam mewujudkan pembinaan, pelestarian, dan pendayagunaan minat baca mengenai arsip di Jawa Timur. Disperpusip berada di Jl. Jagir Wonokromo No. 350 Surabaya untuk bagian kearsipan.

Arsip yang disimpan pada Disperpusip adalah arsip statis. Data dari arsip-arsip yang dibukukan disebut dengan daftar inventaris arsip. Kebijakan dari Disperpusip masing-masing daftar inventaris arsip hanya berjumlahh satu eksemplar buku tanpa ada *copy* buku dan tidak diperbanyak karena keterbatasan ruang peminjaman arsip. Daftar inventaris arsip terakhir pada Maret 2017 tersedia 88 buku dari 74 instnasi.

Proses bisnis peminjaman arsip pada Disperpusip dimulai dari datangnya pengguna. Pengguna mengisi buku tamu terlebih dahulu kemudian melihat data daftar inventaris arsip yang tersedia. Pengguna arsip yang telah melihat daftar inventaris arsip dan menemukan judul arsip yang dicari, selanjutnya mengisi *form* peminjaman arsip dua rangkap yang diserahkan ke petugas ruang baca. Petugas ruang baca menyerahkan satu lembar *form* peminjaman kepada petugas depo untuk mencari arsip. Pengguna arsip yang selesai melakukan peminjaman, kemudian arsip diserahkan ke petugas ruang baca, memeriksa kelengkapan arsip, dan diserahkan ke depo.

Berdasarkan uraian proses bisnis di atas, terdapat beberapa permasalahan. Pertama, pencarian arsip dilakukan dengan cara melihat daftar inventaris arsip yang hanya tersedia satu eksemplar buku. Hal ini menyebabkan antrian apabila ada pengguna lain yang ingin melihat daftar inventaris arsip yang sama. Kedua, pengguna tidak mengetahui ketersediaan arsip. Pengguna harus bertanya ke petugas ruang baca untuk mengetahui arsip tersebut tersedia atau tidak. Hal ini menyebabkan pengguna arsip kecewa apabila sudah datang ditempat tetapi arsip yang dicari tidak tersedia. Ketiga, petugas ruang baca berjumlah satu orang yang tugas pokoknya melakukan pelayanan di ruang baca. Tetapi kenyataannya pada saat ini, petugas ruang baca harus mengantarkan form peminjaman arsip ke depo yang menyebabkan pelayanan di ruang baca tidak maksimal apabila pengguna ingin bertanya atau meminjam arsip yang lain. Keempat, pihak manajemen membutuhkan pelaporan peminjaman arsip, arsip rusak, dan buku tamu yang digunakan sebagai bahan pertimbangan dalam pengambilan keputusan. Proses pembuatan

laporan masih manual yang dilakukan dengan mengecek satu persatu daftar peminjaman, arsip rusak dan buku tamu. Proses pembuatan laporan tidak bisa langsung jadi dan membutuhkan waktu untuk membuatnya. Waktu yang dibutuhkan untuk membuat laporan peminjaman arsip biasanya satu jam atau lebih.

Berdasarkan uraian permasalahan di atas, Disperpusip membutuhkan aplikasi pencarian daftar inventari arsip yang bisa diakses langsung oleh pengguna secara online ataupun di tempat. Pencatatan peminjaman arsip yang dilakukan oleh petugas ruang baca disertai pemberitahuan ketersediaan arsip, dan pemberitahuan adanya arsip yang akan dipinjam pengguna di bagian depo arsip. Berdasarkan kebutuhan aplikasi diatas, Disperpusip membutuhkan aplikasi sirkulasi arsip berbasis *web*.

## **METODE**

### *Waterfall*

Menerangkan bahwa, *System Development Life Cycle* (SDLC) disebut juga dangan *waterfall*. Waterfall adalah model SDLC yang pembuatan perangkat lunaknya secara lebih nyata dengan tahapan-tahapan, antara lain spesifikasi kebutuhan pengguna, perencanaan, pemodelan, kontruksi dan development (Pressman, 2015).

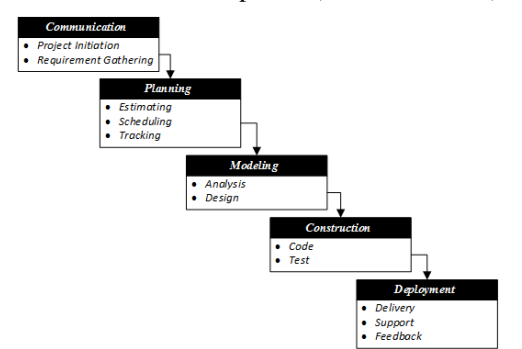

Gambar 1 System Development Life Cycle Model Waterfall (Pressman, 2015)

#### *Input Process Output* **(IPO)** *Diagram*

Pada diagram IPO akan dijelaskan tentang *input* kebutuhan data, proses yang dikerjakan dan data yang telah diolah menjadi *output* yang dihasilkan dari sistem. Berikut data yang dibutuhkan oleh sistem:

- 1. Data jenis arsip, berisi mengenai informasi id jenis dan nama jenis arsip.
- 2. Data penyedia, berisi informasi id penyedia dan nama penyedia.
- 3. Data arsip, berisi informasi id arsip, nama arsip, tahun, status arsip, ket arsip, tanggal arsip masuk, tanggal arsip rusak, keterangan rusak.
- 4. Data departemen, berisi mengenai informasi id departemen dan nama departemen.
- 5. Data petugas, berisi mengenai informasi id petugas, nama petugas, alamat petugas, jenis kelamin petugas, telpon petugas, pin.
- 6. Data anggota, berisi mengenai informasi id anggota, nama, alamat, jenis kelamin, asal instansi, telpon, email, password, tanggal daftar, propinsi, kota, pekerjaan.
- 7. Data pemesanan, berisi mengenai informasi id pemesanan, tanggal pemesanan, status pemesanan, jam pesan.
- 8. Data buku tamu, berisi mengenai informasi tanggal kunjungan, keperluan.
- 9. Data peminjaman, berisi mengenai informasi id pinjam, tanggal pinjam, jam pinjam, jam kembali, status pinjam, status kembali.
- 10. Data pemeliharaan, berisi mengenai informasi nama arsip, id pemeliharaan, tanggal mulai pemeliharaan, tanggal selesai pemeliharaan.

*Input* berubah menjadi *output* membutuhkan proses. Berikut proses yang ada pada sistem:

- 1. Mengelola data jenis arsip, merupakan fungsi untuk memproses seluruh data jenis arsip menjadi daftar jenis arsip.
- 2. Mengelola data penyedia, merupakan fungsi untuk memproses seluruh data penyedia arsip menjadi daftar penyedia arsip.
- 3. Mengelola data arsip, merupakan fungsi untuk memproses seluruh data arsip menjadi daftar arsip.
- 4. Mengelola data departemen, merupakan fungsi untuk memproses seluruh data departemen menjadi daftar departemen.
- 5. Mengelola data petugas, merupakan fungsi untuk memproses seluruh data petugas menjadi daftar petugas.
- 6. Mendaftar menjadi anggota, merupakan fungsi untuk memproses seluruh data anggota menjadi daftar anggota.
- 7. Melakukan pengisian buku tamu, merupakan fungsi untuk mengisi buku tamu guna meminjam arsip.
- 8. Melakukan pemesanan arsip, merupakan fungsi untuk memesan arsip yang tersedia pada Disperpusip

- 9. Melakukan peminjaman arsip, merupakan fungsi untuk meminjam arsip yang tersedia pada Disperpusip.
- 10. Melakukan pengembalian arsip, merupakan fungsi untuk mengganti status arsip yang dipinjam menjadi tersedia.
- 11. Mencatat pemeliharaan arsip, merupakan fungsi untuk mencatat arsip yang sedang dilakukan pemeliharaan.
- 12. Mencatat kerusakan arsip, merupakan fungsi untuk mencatat arsip yang telah rusak.
- 13. Membuat laporan, fungsi ini membuat laporan untuk memudahkan manajerial dalam mengambil keputusan.
- 14. Melihat laporan, fungsi ini melihat laporan untuk memudahkan manajerial dalam mengambil keputusan.

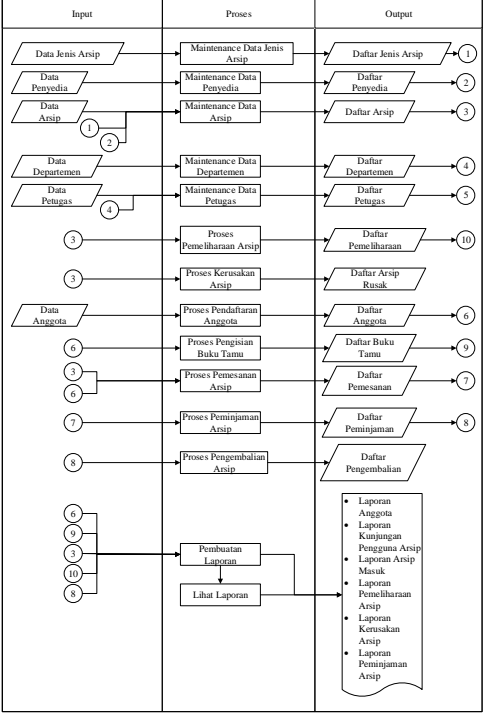

Gambar diagram IPO seperti pada Gambar 2

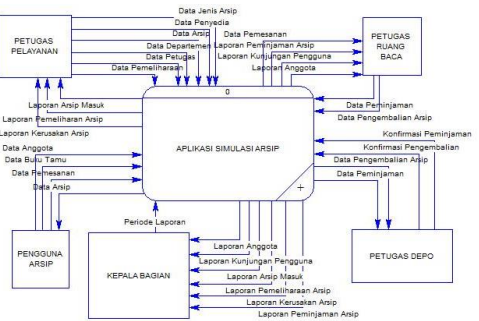

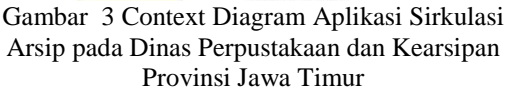

### *Physical Data Model* **(PDM)**

*Physical Data Model* (PDM) adalah tahap setelah menyelesaikan perancangan CDM. PDM digunakan untuk meninjau apakah tabel yang digunakan untuk membangun sistem telah sesuai. PDM yang telah sesuai akan dijadikan sebagai basis data. Perancangan PDM seperti pada gambar 4.

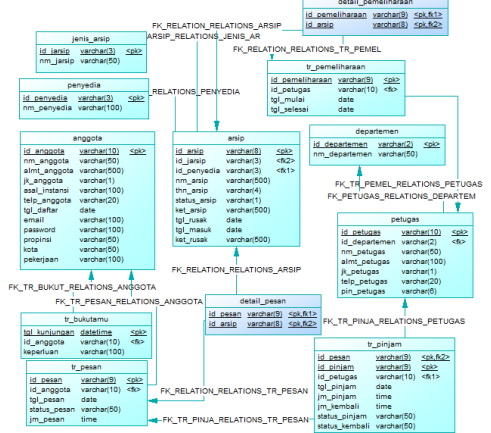

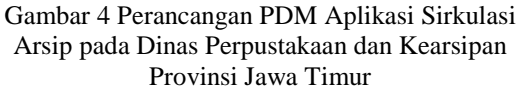

#### **HASIL DAN PEMBAHASAN**

1. Halaman Pemeliharaan Arsip

Halaman pemeliharaan arsip merupakan tampilan saat mengakses menu pemeliharaan arsip. Pengguna dapat melakukan pemeliharaan arsip dengan melakukan pencarian arsip terlebih dahulu seperti pada Gambar 5. Kemudian pengguna memilih arsip yang akan dilakukan pemeliharaan, dapat dilihat pada Gambar 6. Apabila semua arsip yang akan dilakukan pemeliharaan sudah dipilih,pengguna pilih

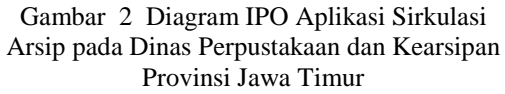

#### *Context Diagram*

*Context diagram* dari aplikasi sirkulasi arsip ini mempunyai 5 entity yang berhubungan dengan aplikasi sistem, diantaranya petugas pelayanan, petugas ruang baca, pengguna arsip, petugas depo dan kepala bagian. *Context diagram* seperti pada Gambar 3.

tombol "Proses" untuk memproses pemeliharaan arsip, yang dapat dilihat pada Gambar 7.

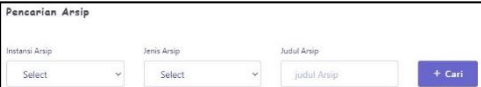

Gambar 5 Halaman Pencarian Arsip untuk Pemeliharaan Arsip

| Id Antp: 11 | Judal Arsle<br><b>YES</b> | Penyedia Arala | Jeels Ardo<br>$\mathcal{L}(\mathcal{L})$         | <b>Ishun Arela</b><br>-16 | Keterangan | Status: | Actions     |
|-------------|---------------------------|----------------|--------------------------------------------------|---------------------------|------------|---------|-------------|
| ANROON      | Pete.<br>Indonesia        | .<br>Peta      | Ario<br>National<br>Remobile<br>Indonesia        | $\sim$<br>2000<br>$\sim$  | 1 lembar   | Temedia | + Tambahkan |
| AVIRIDOS    | Fets Issa.<br>Timur.      | Pete           | tese.<br>Nasonal<br>Republic<br>Indovesia        | 2000                      | 1 lembar   | Terreda | + Tambahkan |
| 4/10/2013   | Feta Jawa                 | $\sim$<br>Peta | Arso.<br>Nazionali<br>Rossidé.<br><b>Schowin</b> | 2000<br>- 1               | 1 lembar   | lesed a | + Tambahkan |

Gambar 6 Hasil Pencarian Arsip untuk Pemeliharaan Arsip

| M Arsip<br>×                | Insteal Arnige<br>w | Penyedia Arsis | Jacobs Arwing<br>m                        | <b>Tahun Artis</b><br>10 | Keterangen<br>œ | <b>Chatton</b><br><b>TE</b> | Artistan          |
|-----------------------------|---------------------|----------------|-------------------------------------------|--------------------------|-----------------|-----------------------------|-------------------|
| 18/00001                    | Reta<br>Indonesia   | Petn:          | Anis<br>Nasional<br>Republic<br>Intenesia | 2000                     | 1 lenbar        | Terrecio.                   | + Hapus           |
| Showing 1'to 1 of 1 unities |                     |                |                                           |                          |                 |                             | Previous<br>Prest |
|                             |                     |                |                                           |                          |                 |                             | $+$ Proses        |

Gambar 7 Halaman Proses Pemeliharaan Arsip

2. Halaman Kerusakan Arsip

Halaman kerusakan arsip merupakan tampilan saat mengakses menu kerusakan arsip. Pada halaman ini pengguna dapat mencatat arsip yang rusak dengan melakukan pencarian arsip terlebih dahulu, yang dapat dilihat pada Gambar 8. Kemudian pengguna memilih arsip yang akan tercatat rusak, dapat dilihat pada Gambar 9. Setelah memilih arsip yang tercatat rusak pengguna mengisi keterangan kerusakan arsip dan memilih tombol "Simpan".

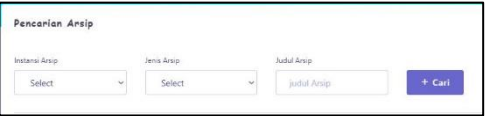

Gambar 8 Halaman Kerusakan Arsip

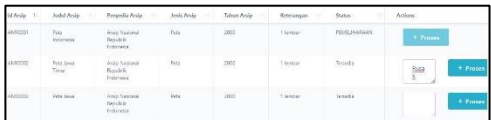

Gambar 9 Halaman Proses Kerusakan Arsip 3. Halaman Pemesanan Arsip

Halaman pemesanan arsip merupakan tampilan saat mengakses menu katalog arsip. Pada halaman ini pengguna arsip dapat memesan arsip dengan cara mencari arsip pada halaman katalog seperti pada Gambar 10. Pengguna mengisi data yang dibutuhkan dalam pencarian arsip kemudian memilih tombol "Cari". Setelah itu muncul hasil pencarian arsip yang disertai tombol "Pesan" seperti Gambar 11. Pemesanan arsip sebelum diproses akan masuk kedalam keranjang terlebih dahulu yang dpaat dilihat pada Gambar 12. Setelah yakin akan melakukan pemesanan arsip pengguna memilih tombol "PESAN ARSIP".

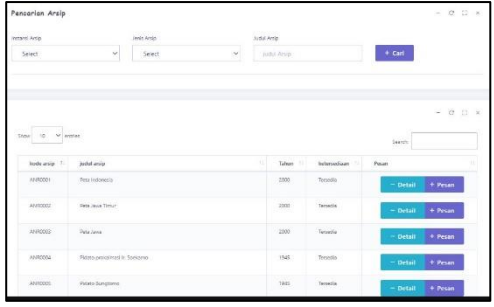

Gambar 10 Halaman Katalog Arsip

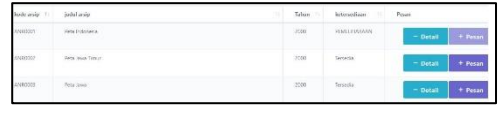

Gambar 11 Halaman Hasil Pencarian Arsip

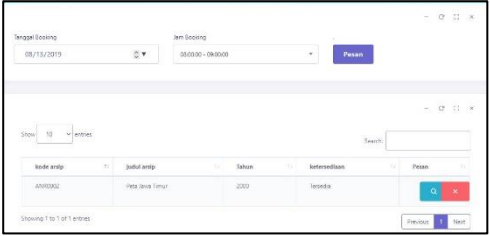

Gambar 12 Halaman Keranjang Pemesanan

#### 4. Halaman Peminjaman Arsip

Halaman peminjaman arsip merupakan tampilan saat mengakses menu peminjaman arsip pada petugas ruang baca. Pengguna dapat melakukan peminjaman dengan memilih tombol "Detail" pada pemesanana arsip seperti Gambar 13. Setelah melihat detail pemesanan, proses peminjaman dapat dilakukan dengan memilih tombol "Approve" seperti pada Gambar 14.

| $\vee$ entries<br>$10^{-1}$<br>Show<br>3223 |               |                        | <b>Search:</b> |                |
|---------------------------------------------|---------------|------------------------|----------------|----------------|
| id Pemesanan<br>'n.                         | Tanggal / Jam | Peminjam<br>n          | Status<br>-11  | Action         |
| 023/PSN/13/VIII/19                          | 2019-08-13    | Zulzilatur<br>Ramadhan | OPEN           | <b>Approve</b> |

Gambar 13 Halaman Peminjaman Arsip

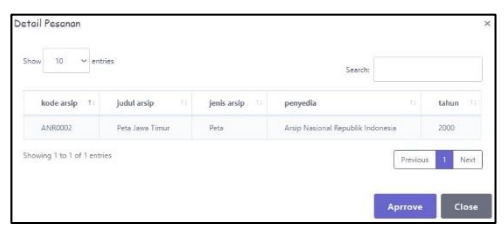

Gambar 14 Halaman Detail Pemesanan Arsip

#### 5. Halaman Konfirmasi Peminjaman Arsip

Halaman konfirmasi peminjaman arsip merupakan tampilan saat mengakses menu konfirmasi peminjaman arsip pada petugas depo. Pada halaman ini pengguna dapat melakukan konfirmasi peminjaman arsip dengan memilih tombol "Detail" seperti pada Gambar 15. Setelah melihat detail peminjaman, konfirmasi peminjaman arsip dapat dilakukan dengan memilih tombol "Approve" seperti pada Gambar 16.

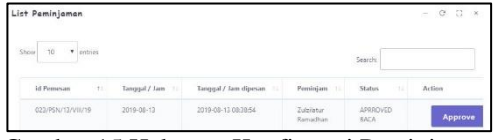

Gambar 15 Halaman Konfirmasi Peminjaman Arsip

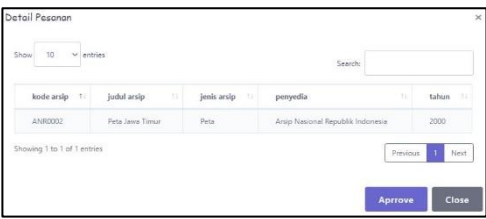

Gambar 16 Halaman Detail Peminjaman Arsip

#### 6. Halaman Pengembalian Arsip

Halaman penggembalian arsip merupakan tampilan saat mengakses menu pengembalian arsip pada petugas ruang baca. Pada halaman ini pengguna dapat melakukan pengembalian arsip dengan cara memilih tombol "Detail" seperti pada Gambar 17. Setelah melihat detail peminjaman, proses pengembalian arsip dapat dilakukan dengan memilih tombol "Approve" yang dapat dilihat pada Gambar 18.

| $\vee$ entries<br>Show<br>10<br>. |               |                        | Search:            |                |
|-----------------------------------|---------------|------------------------|--------------------|----------------|
| Y)<br>id Pinjam                   | Tanggal / Jam | Peminjam<br>u          | <b>Status</b><br>н | Action         |
| 023/PSN/13/VIII/19                | 2019-08-13    | Zulzilatur<br>Ramadhan | APRROVED<br>DEPO   | <b>Approve</b> |

Gambar 17 Halaman Pengembalian Arsip

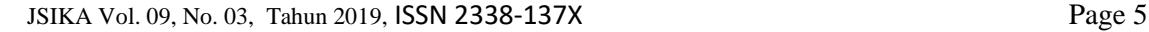

| $ightharpoonup$ entries<br>Show<br>10 |                    |                | Search                            |          |                      |
|---------------------------------------|--------------------|----------------|-----------------------------------|----------|----------------------|
| kode arsip 1                          | judul arsip<br>174 | jenis arsip 11 | penyedia                          | TE.      | tahun                |
| ANR0002                               | Peta Jawa Timur    | Peta           | Arsip Nasional Republik Indonesia |          | 2000                 |
| Showing 1 to 1 of 1 entries           |                    |                |                                   | Previous | Next<br>$\mathbf{1}$ |

Gambar 18 Halaman Detail Peminjaman Arsip

#### 7. Halaman Konfirmasi Pengembalian Arsip

Halaman konfirmasi pengembalian arsip merupakan tampilan saat mengakses menu pengembalian arsip pada petugas depo. Pada halaman ini pengguna dapat mengkonfirmasi pengembalian arsip dengan cara memilih tombol "Detail" seperti pada Gambar 19. Setelah melihat detail pengembalian, konfirmasi pengembalian arsip dapat dilakukan dengan memilih tombol "Approve" seperti pada Gambar 20.

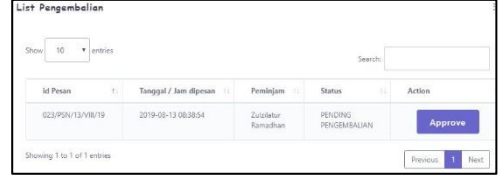

Gambar 19 Halaman Konfirmasi Pengembalian Arsip

| judul arsip<br>kode arsip<br>a.<br>jenis arsip<br>ti.<br><b>B</b><br>ts:<br>penyedia |               |
|--------------------------------------------------------------------------------------|---------------|
|                                                                                      | tahun<br>iti- |
| Peta<br>Peta Jawa Timur<br>Arsip Nasional Republik Indonesia<br>ANR0002              | 2000          |

Gambar 20 Halaman Detail Pengembalian Arsip

#### 8. Halaman Mencetak Laporan Arsip Masuk

Halaman mencetak laporan arsip masuk digunakan untuk memilih dan mencetak data laporan arsip masuk berdasarkan periode yang dipilih. Pada halaman laporan arsip baru ini memberikan informasi data arsip yang masuk pada Disperpusip. Tampilan halaman mencetak laporan arsip masuk dapat dilihat pada Gambar 21. Tampilan halaman laporan arsip masuk seperti pada Gambar 22.

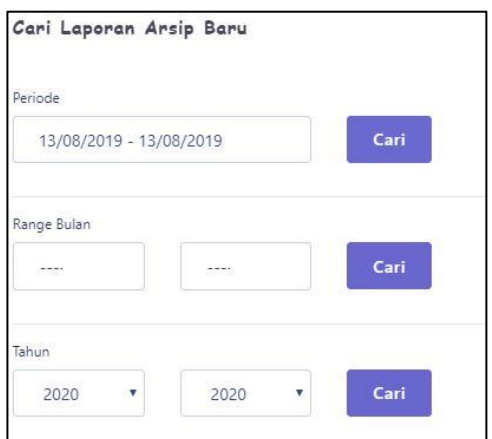

Gambar 21 Halaman Mencetak Laporan Arsip Masuk

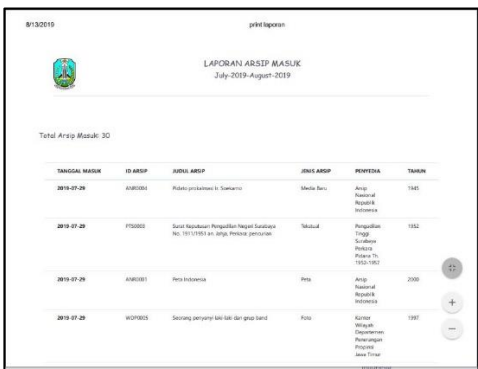

Gambar 22 Halaman Laporan Arsip masuk

9. Halaman Mencetak Laporan Pemeliharaan Arsip

Halaman mencetak laporan pemeliharaan arsip digunakan untuk memilih dan mencetak data laporan pemeliharaan arsip berdasarkan periode yang dipilih. Pada halaman laporan pemeliharaan arsip ini memberikan informasi data arsip sedang atau telah selesai dilakukan pemeliharaan arsip. Tampilan halaman mencetak laporan pemeliharaan arsip dapat dilihat pada Gambar 23. Tampilan halaman laporan pemeliharaan arsip seperti pada Gambar 24.

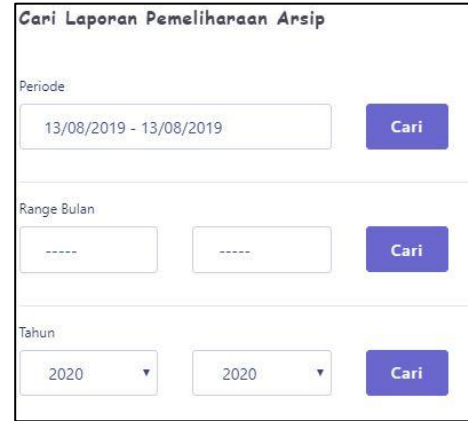

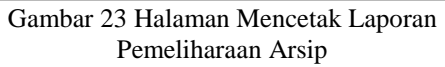

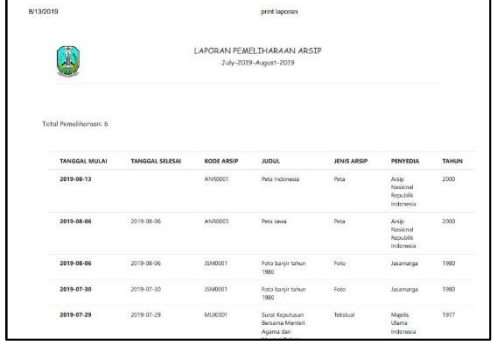

Gambar 24 Halaman Laporan Pemeliharaan Arsip

10. Halaman Mencetak Lapiran Kerusakan Arsip

Halaman mencetak laporan kerusakan arsip digunakan untuk memilih dan mencetak data laporan kerusakan arsip berdasarkan periode yang dipilih. Pada halaman laporan kerusakan arsip ini memberikan informasi data arsip yang telah rusak. Tampilan halaman mencetak laporan kerusakan arsip dapat dilihat pada Gambar 25. Tampilan halaman laporan kerusakan arsip seperti pada Gambar 26.

| Periode                 |           |      |
|-------------------------|-----------|------|
| 13/08/2019 - 13/08/2019 |           | Cari |
|                         |           |      |
|                         |           |      |
|                         | nt-totoko | Cari |
| Range Bulan<br>Tahun    |           |      |

Gambar 25 Halaman Mencetak Laporan Kerusakan Arsip

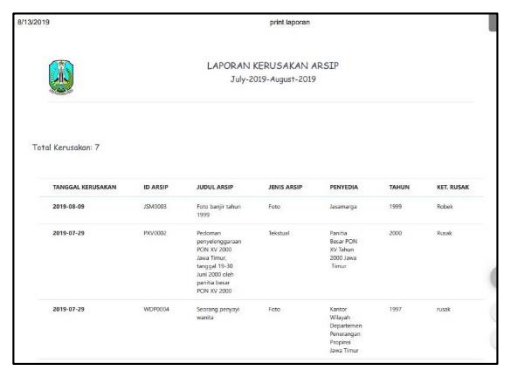

Gambar 26 Halaman Laporan Kerusakan Arsip

#### 11. Halaman Mencetak Lapiran Anggota

Halaman mencetak laporan anggota digunakan untuk memilih dan mencetak data laporan anggota berdasarkan periode yang dipilih. Pada halaman laporan anggota ini memberikan informasi anggota yang baru mendaftar. Tampilan halaman mencetak laporan anggota dapat dilihat pada Gambar 27. Tampilan halaman laporan kerusakan arsip seperti pada Gambar 28.

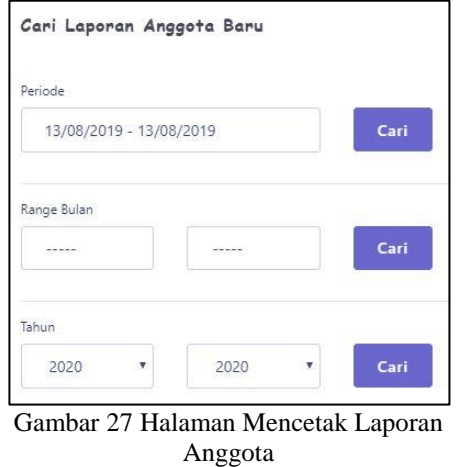

| 8/13/2019                                |                              | print laporan                                 |           |             |
|------------------------------------------|------------------------------|-----------------------------------------------|-----------|-------------|
|                                          |                              | LAPORAN ANGGOTA BARU<br>July-2019-August-2019 |           |             |
| Total Anggota Baru: 13<br>TANGGAL DAFTAR | <b>NAMA</b>                  | ASAL INSTANS                                  | PEKERJAAN | <b>KOTA</b> |
| 2019-08-13 07:00:12                      |                              |                                               |           |             |
| 2019-07-29 04:52-49                      | Davi Ratna<br>ABSarri Lukina | Smortujuo Baru                                | Mahazirea | Sinabara    |
|                                          |                              | Kapang Indah Selatan 2                        | Mahadowa  | Sunidaga    |
| 2019-07-29 04:50:53                      | <b>Bu Putri</b>              | Margomalyo Utara                              | Mahasiyya | Surabaya    |
| 2019-07-29 04:48-54                      | McAgnonad Taylor             | Pandugo Selatan 3                             | Mahasimus | Sorabaya    |
| 2019/07/29 04:47:43                      | Shella Blue                  | Manufacture (Install) 7                       | Mahadowa  | Sorabara    |
|                                          |                              |                                               |           |             |
| 2019-07-29 04:45:48                      | <b>Your Purnaman</b>         | Dukuh Kupang Utara 2                          | Mahasiyea | Surabaya    |
| 2019-07-29 04:44:15                      | Faction Brenati due          | <b>Rindugo Selatan 3</b>                      | Mahasiona | Sorabaya    |
| 2019-07-29 04:43:00                      | Renty Mahandchika            | <b>Pagesangen Timur S</b>                     | Mahairona | Sinalsaya   |
| 2019-07-29 04:41:25                      | Malina Amaliyah              | Rangkut Raya                                  | Matagona  | Sorabova    |

Gambar 28 Halaman Laporan Anggota

#### 12. Halaman Mencetak Laporan Kunjungan

Halaman mencetak laporan kunjungan digunakan untuk memilih dan mencetak data laporan kunjungan berdasarkan periode yang dipilih. Pada halaman laporan kunjungan ini memberikan informasi data pengguna arsip yang datang ke Disperpusip. Tampilan halaman mencetak laporan kunjungan dapat dilihat pada Gambar 29. Tampilan halaman laporan kunjungan seperti pada Gambar 30.

| Periode                 |      |
|-------------------------|------|
| 13/08/2019 - 13/08/2019 | Cari |
| Range Bulan             |      |
|                         |      |
|                         | Cari |
| Tahun                   |      |

Gambar 29 Halaman Mencetak Laporan Kunjungan

| 8/13/2019                   |               |                               | print lappran         |                     |           |
|-----------------------------|---------------|-------------------------------|-----------------------|---------------------|-----------|
|                             |               | LAPORAN KUNJUNGAN DISPERPUSIP | July-2019-August-2019 |                     |           |
| Total Kunjungan: 14<br>Name | Instanci      | Pelorjaan                     | Asal                  | Date                | Keperluan |
| Prasetych                   | Driale        | Mahasiswa                     | Surabaya              | 2019-08-13 07:08:02 | skripsi   |
| Zuleilatur Ramadhan         | Linair        | Mahasiswa                     | Susabaya              | 2019-08-13 07 07:17 | skripsi   |
| Prasetych                   | Unair         | Maharitura                    | Surabaya              | 2019-08-09 145154   | sieries.  |
| <b>Zubilator Ramadhan</b>   | Usair         | Mahasiswa                     | Suiabava              | 2019-08-09 14:51:40 | stolasi   |
| <b>Fadlan Rumalutur</b>     | ITS.          | Mahadiswa                     | Surabaya              | 2019-07-29 05:30:59 | skrippi   |
|                             | <b>STROM</b>  | Mahaniswa                     | Sunshave              | 2019-07-29 05:30:09 | skrips    |
| Alifanti Lukito             |               |                               |                       |                     |           |
| Abu Rizal                   | günen.        | software engineer             | <b>Surabaya</b>       | 2019-07-29 05:29:37 | skrips    |
| Muhammad Taufik             | <b>LINESA</b> | Mahasiswa                     | Sorabaya              | 2019-07-29 05:29:29 | Motori    |
| Malina Amaliyah             | <b>STROM</b>  | Mahadiswa                     | Susabaya              | 2019-07-29 05:29:24 | skrippi   |

Gambar 30 Halaman Laporan Kunjungan

13. Halaman Mencetak Lapiran Peminjaman Arsip

Halaman mencetak laporan peminjaman arsip digunakan untuk memilih dan mencetak data laporan peminjaman arsip berdasarkan periode yang dipilih. Pada halaman laporan peminjaman arsip ini memberikan informasi peminjaman arsip. Tampilan halaman mencetak laporan peminjaman arsip dapat dilihat pada Gambar 31. Tampilan halaman laporan peminjaman arsip seperti pada Gambar 32.

| Periode                 |      |
|-------------------------|------|
| 13/08/2019 - 13/08/2019 | Cari |
| Range Bulan             |      |
| $\sim 100$              | Cari |
| Tahun                   |      |

Gambar 31 Halaman Mencetak Laporan Peminjaman Arsip

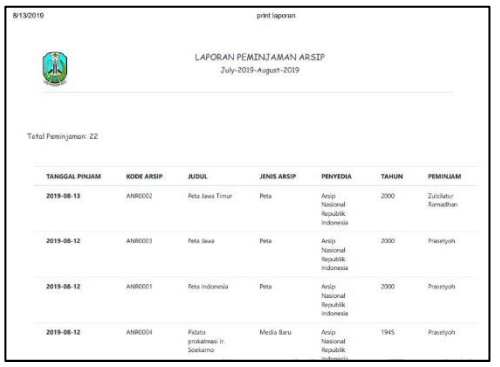

Gambar 32 Halaman Laporan Peminjaman Arsip

## **KESIMPULAN**

Aplikasi sirkulasi arsip telah dilakukan perencanaan analisis, perancangan, dan inplementasi, kesimpulan yang dapat diambil adalah sebagai berikut:

1. Sistem dapat menangani pemesanan, peminjaman dan pengembalian arsip.

- 2. Sistem dapat menampilkan daftar arsip yang tersedia pada Disperpusip secara online.
- 3. Sistem dapat mengetahui ketersediaan dari arsip yang ada.
- 4. Sistem dapat membuat laporan arsip masuk, pemeliharaan arsip, kerusakan arsip, anggota, kunjungan dan peminjaman arsip.

## **SARAN**

Disperpusip melakukan pemeliharaan arsip yang dijadwalkan secara manual dan tidak ada penjadwalan yang pasti. Disperpusip juga memiliki layanan penggandaan arsip tetapi pencatatannya masih manual yang memungkinkan pencatatan hilang atau rusak. Dari dua permasalahan diatas dapat diambil dua sara dalam pengembangan sistem ini, yaitu menambah fitur penjadwalan pemeliharaan arsip dan pencatatan transaksi penggandaan arsip.

## **RUJUKAN**

Pressman, R. (2015). *Software Engineering A Practitioner's Approach Sevent Edition.* Yogyakarta: Andi.